Step 1: Go to www.reftown.com and click the Register button.

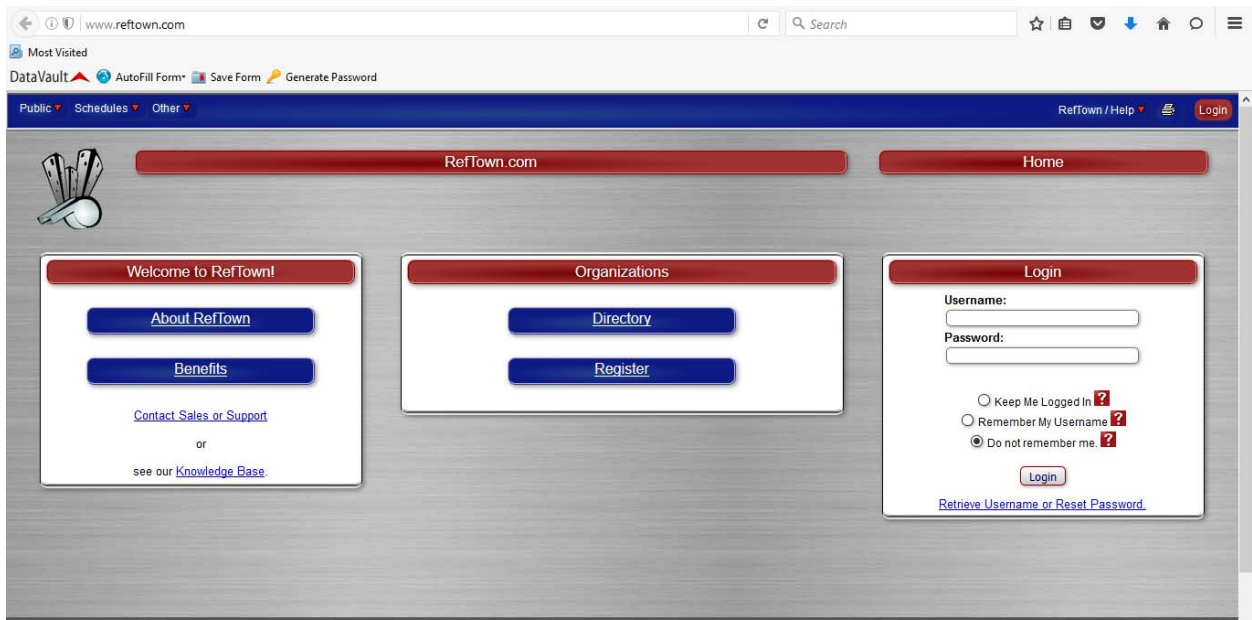

Step 2: Click the No button when asked "Do you already have an active account with at least one organization on RefTown?"

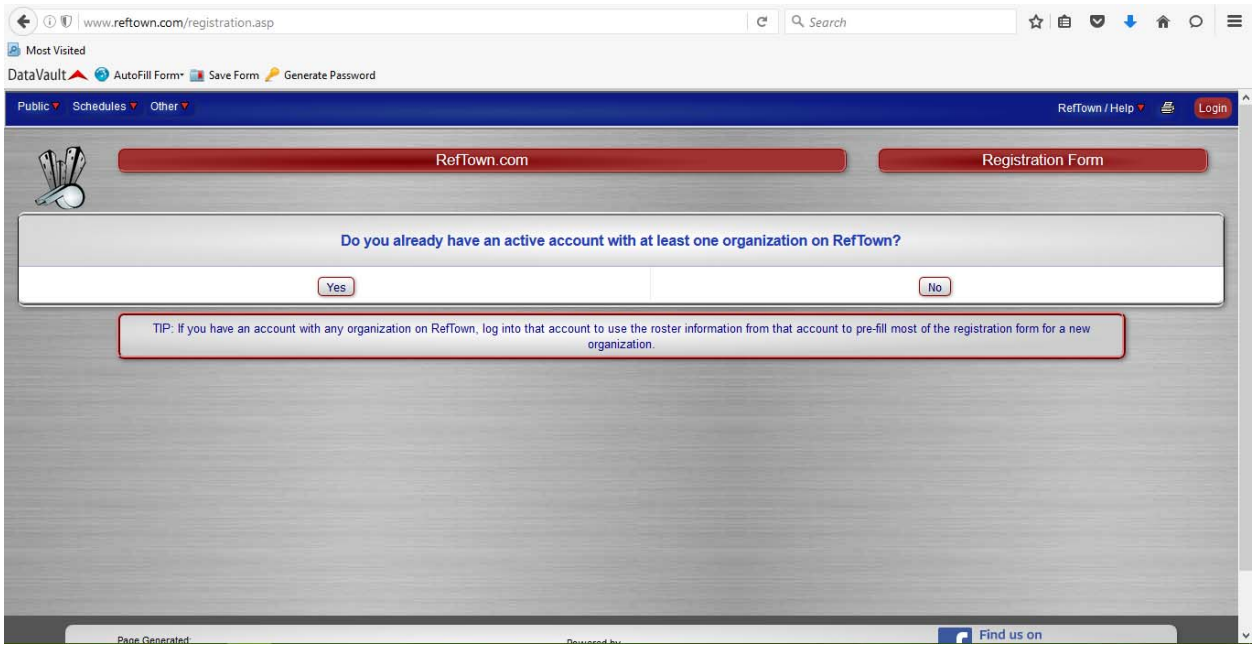

Step 3: Click the Official button when asked "What type of registration do you wish to submit?"

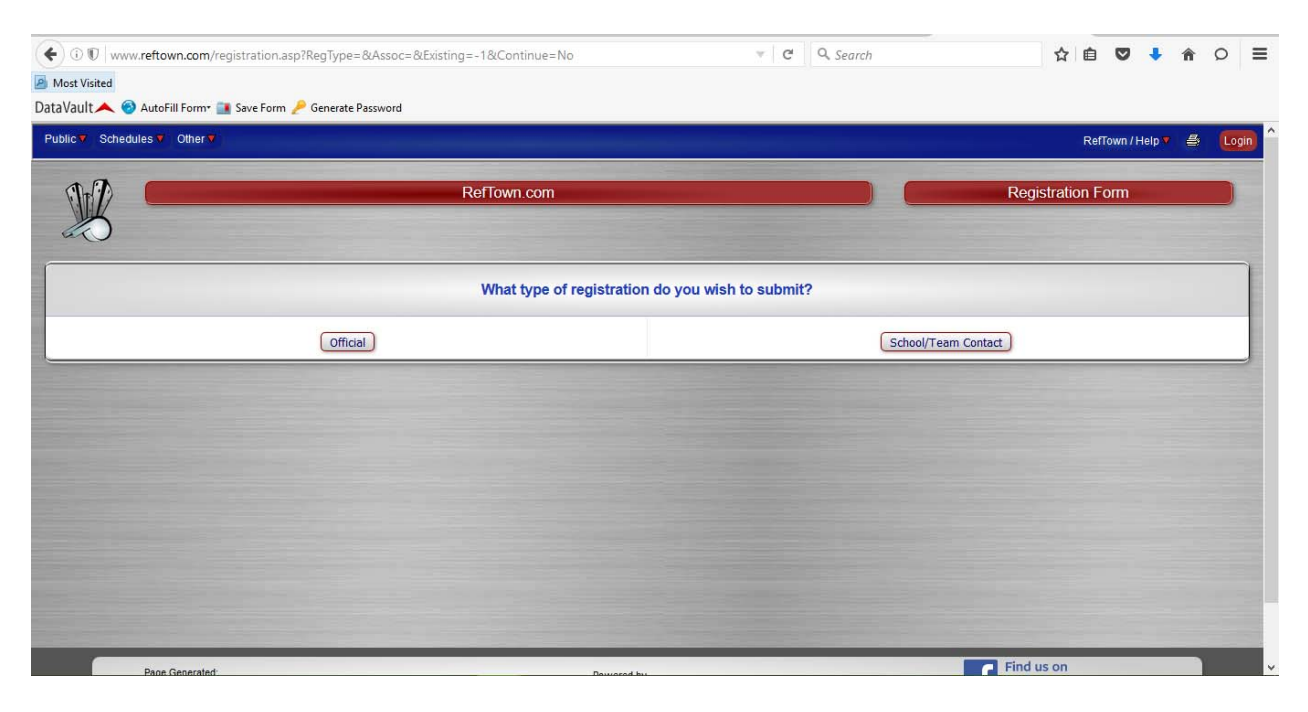

Step 4: Select the hyperlink for OWPOA.

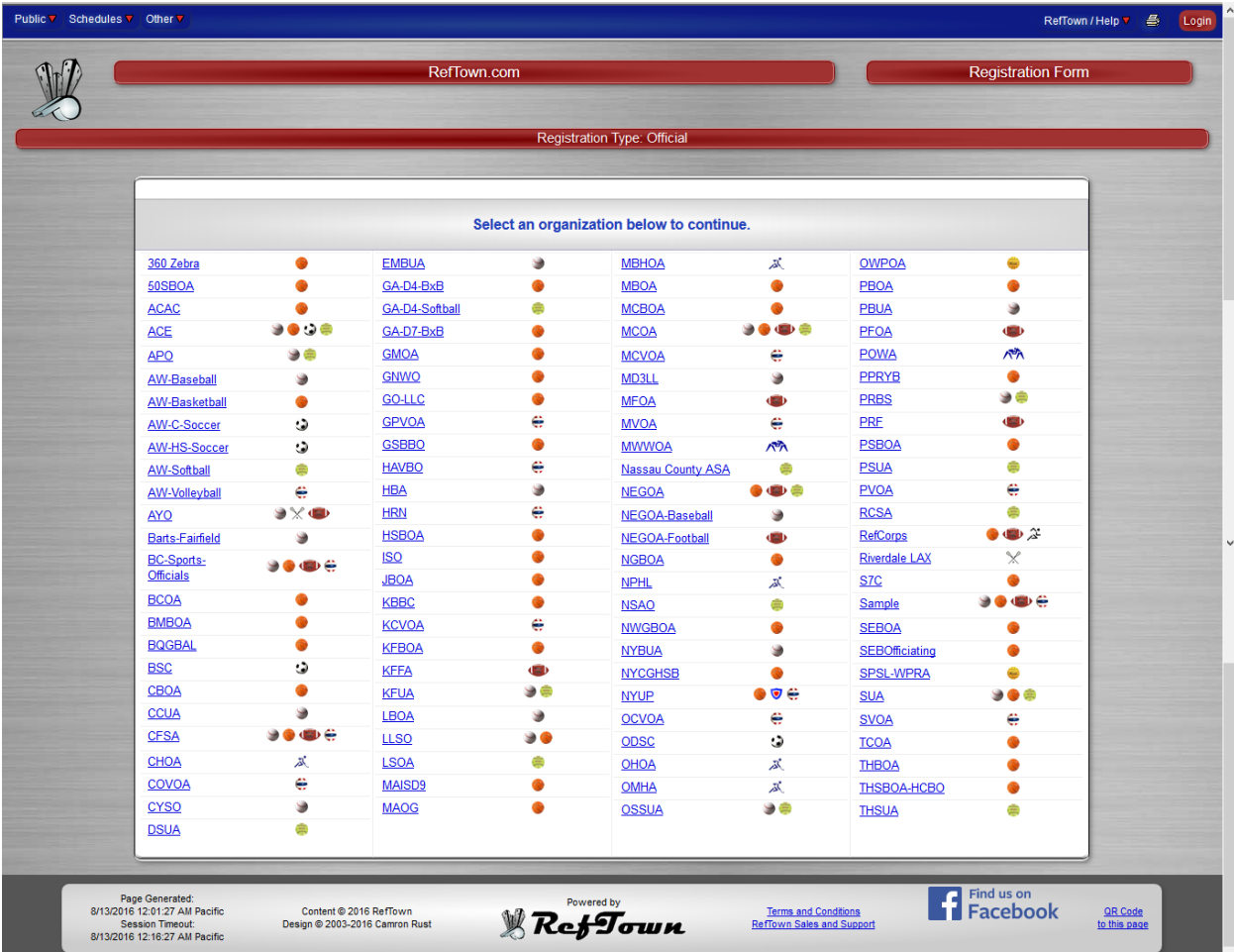

Step 5: Enter the required information, enter the Security/Anti‐Spam Code and press the Submit button.

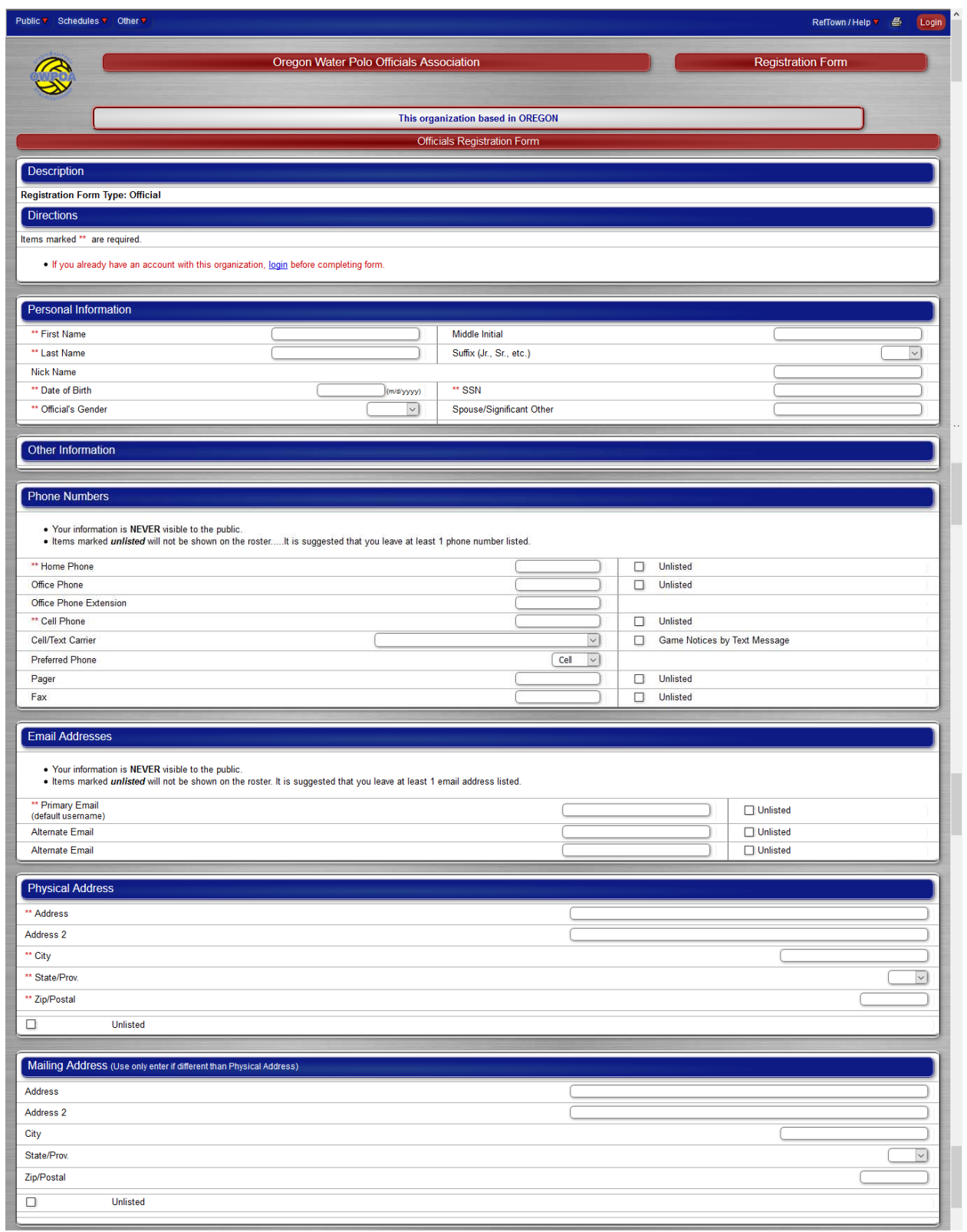

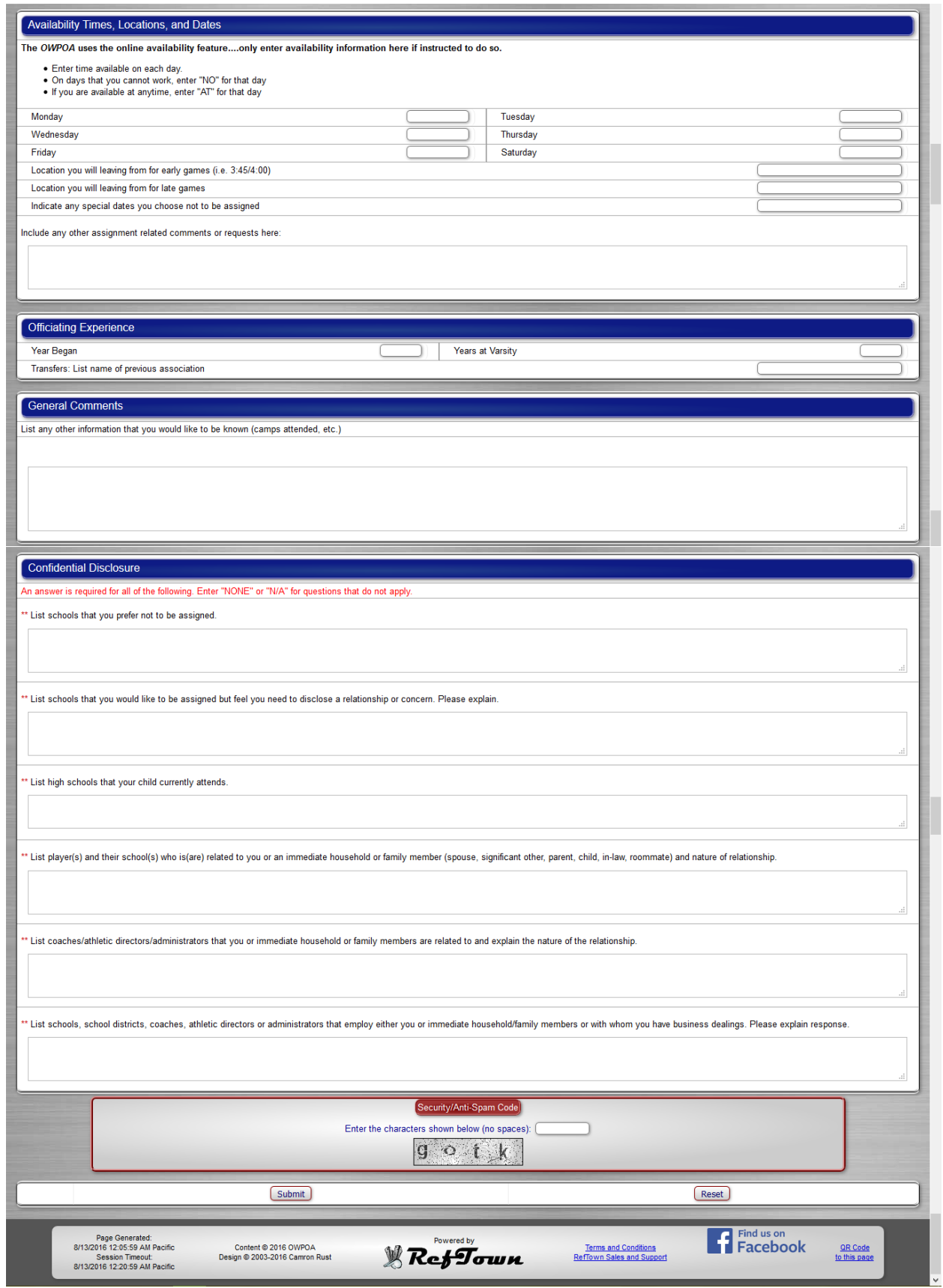

Step 6: The OWPOA Secretary will review and approve your request.